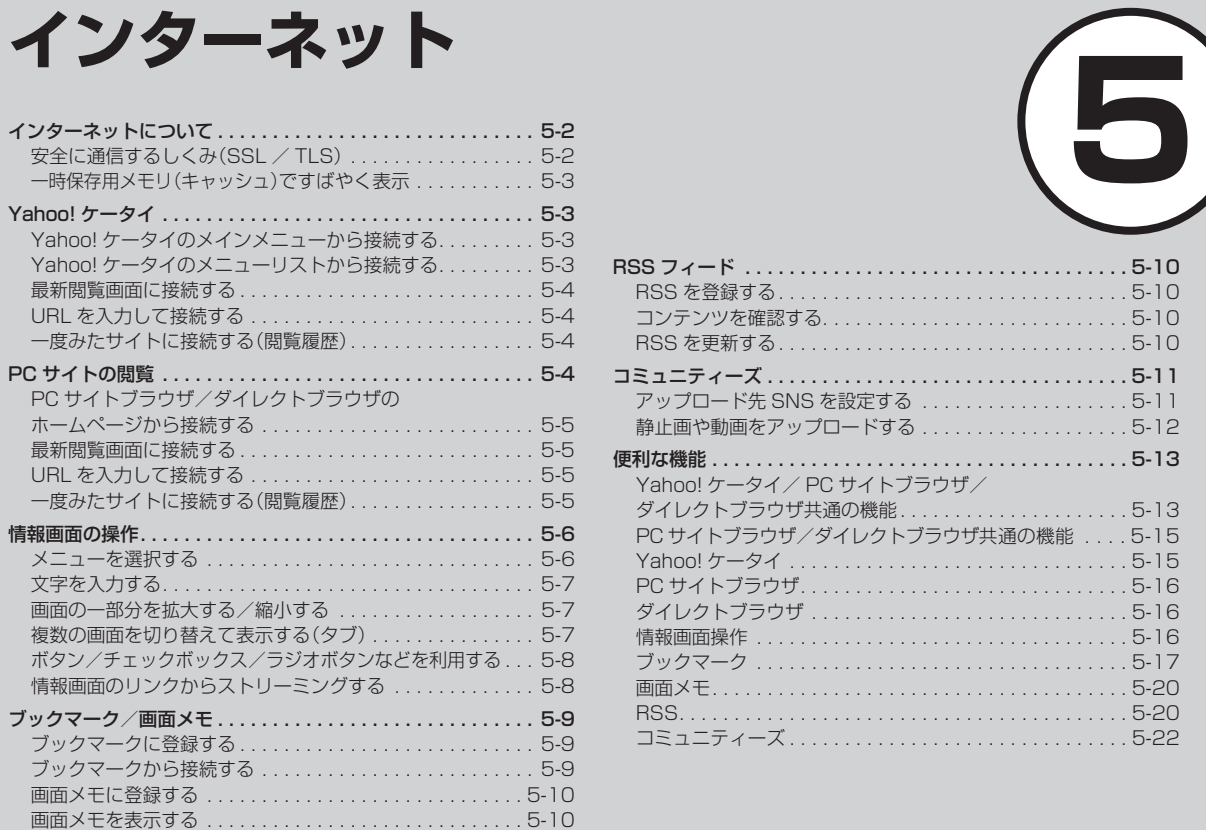

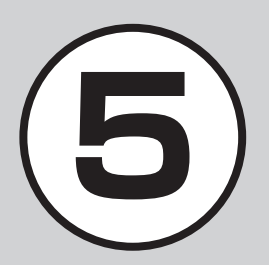

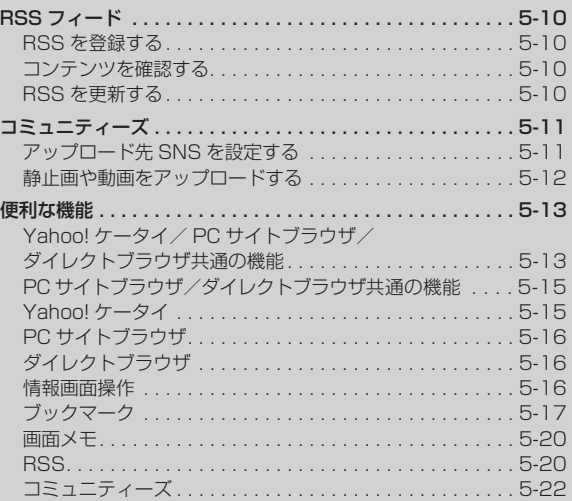

# <span id="page-1-0"></span>インターネットについて

本機では Yahoo! ケータイ/ PC サイトブラウザ/ダイレクトブラウザでインターネットに接続し、コンテンツの閲覧や、画像やサウンド などのダウンロードを行うことができます。この章では、インターネットの使いかたについて説明します。

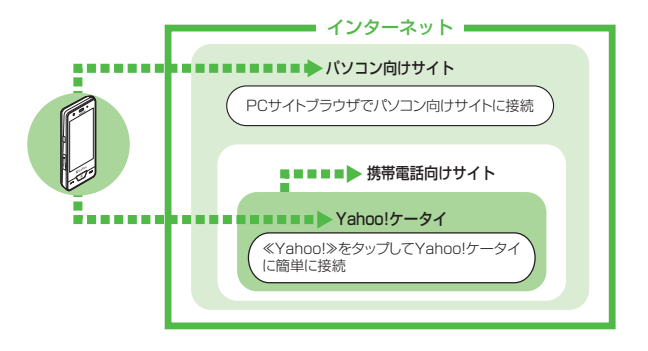

- **・**Yahoo! ケータイ/ PC サイトブラウザ/ダイレクトブラウザでインターネットに接続し たとき、表示される画面を情報画面といいます。
- **・**本書では、ソフトバンクのポータルサイトを「Yahoo! ケータイ」、PC サイトブラウザ/ ダイレクトブラウザを利用して閲覧できるサイトを「PC サイト」とし、これらの総称を 「インターネット」と表記しています。
- **・**インターネットのご利用前に、あらかじめネットワーク自動調整を行う必要があります。

注意 **・**インターネットのご利用には、別途ご契約が必要です。 **・**情報画面への接続時にパケット通信料が発生します。 **・**海外では、Wi-Fi で Yahoo! ケータイや PC サイトブラウザを利用できません。

# 安全に通信するしくみ(SSL / TLS)

SSL(Secure Sockets Layer) と TLS (Transport Layer Security)とは、データを 暗号化して送受信するためのプロトコル(通信 規約)です。SSL/TLS 接続時の画面では、デー タを暗号化し、プライバシーにかかわる情報や クレジットカード番号、企業秘密などを安全に 送受信することができ、盗聴、改ざん、なりす ましなどのネット上の危険から保護します。 本機では、あらかじめ認証機関から発行された サーバ証明書が登録されていて、確認すること もできます(●P.5-14、P.5-14)。

## 注意

**・**SSL/TLS の利用について セキュリティで保護されている情報画面を表 示する場合、お客様は自己の判断と責任にお いて SSL を利用することに同意されたもの とします。お客様自身による SSL の利用に 際し、ソフトバンクおよび認証会社である日 本ベリサイン株式会社、サイバートラスト 株式会社、エントラストジャパン株式会社、 GMO グローバルサイン株式会社、RSA セ キュリティ株式会社、セコムトラストシステ ムズ株式会社、株式会社コモドジャパンは、 お客様に対し SSL の安全性などに関して何 ら保証を行うものではありません。万一、何 らかの損害がお客様に発生した場合でも一切 責任を負うものではありませんので、あらか じめご了承ください。

# 5 イン インターネット ターネット

## <span id="page-2-0"></span>一時保存用メモリ(キャッシュ)で すばやく表示

キャッシュとは、インターネットで入手し たメニューや情報を、一時的に保存するメ モリです。キャッシュに保存された情報は、 インターネットを終了したり電源を切った りしても保持されますが、メモリの容量が いっぱいになると古い情報から自動的に消 去されます。

キャッシュに情報が保存されている情報 画面を再表示すると、サービスセンター内 の最新情報ではなく、以前に表示した情 報画面が表示される場合があります。最 新の情報を表示するには、情報を更新し てください。

- **・**本機に他の USIM カードを取り付けたと きは、キャッシュに保存されている情報 が自動的に消去されます。
- **・**有効期限が設定されている情報が保存さ れているときは、設定されている期限に なると、キャッシュから自動的に消去さ れます。

# Yahoo! ケータイ

Yahoo! ケータイを利用すれば、いろいろ なコンテンツを閲覧したり、ダウンロード することができます。

また、通常の接続(3G 接続)だけでなく Wi-Fi も利用できます。

Yahoo! ケータイの接続方法には、以下の 7 つの方法があります。

- **・**メインメニューから接続する方法
- **・**メニューリストから接続する方法
- **・**最新閲覧画面に接続する方法
- **・**URL を直接入力して接続する方法
- **・**閲覧履歴を利用して接続する方法
- ブックマークから接続する方法(Q[P.5-9\)](#page-8-1)
- Web 検索から接続する方法 (QP.5-13)

# 注意

- **・**「Referer 送出」を「送出しない」に設定し ていると、情報画面を表示できない場合 があります(©[P.5-14\)](#page-13-0)。
- **・**Wi-Fi を利用するときは、「ケータイ Wi-Fi」へのご加入および初期設定が必要です  $(6P.13-3)$  $(6P.13-3)$
- **・**Yahoo! ケータイに Wi-Fi で接続する際 には、あらかじめ Wi-Fi の初期設定を 行ってください(Q[P.13-3\)](#page--1-0)。

### Yahoo! ケータイのメインメニュー から接続する

Yahoo! ケータイのメインメニューから項 目を選択し、目的の情報画面に接続でき ます。

a ≪Yahoo!≫

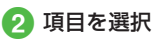

- **・**お買い上げ後に初めてインターネットに 接続すると、操作 ❶ でネットワーク自 動調整画面が表示されます。ネットワー ク自動調整を行うと、情報画面が表示さ れます。
- **・**PC サ イ ト ブ ラ ウ ザ / ダ イ レ ク ト ブ ラウザの情報画面に切り替えるには、 Yahoo! ケータイの情報画面で≪その 他≫→「ブラウザ切替」→「このページ」/ 「リンク先」→「PC サイトブラウザ」/「ダ イレクトブラウザ」→確認画面が表示さ れたときは「OK」を選択します。

Yahoo! ケータイのメニューリスト から接続する

Yahoo! ケータイのメニューリストから項目 を選択し、目的の情報画面に接続できます。

a ≪メニュー≫→≪Yahoo!≫→「メ ニューリスト」

### <span id="page-3-0"></span>最新閲覧画面に接続する

Yahoo! ケータイから最後に接続したサイ トが、最新閲覧画面に登録されます。

# a ≪メニュー≫→≪Yahoo!≫→「最 新閲覧画面」

# URL を入力して接続する

Yahoo! ケータイの URL 入力から閲覧した い情報画面の URL を入力することで、目的 の情報画面に接続できます。

- a ≪メニュー≫→≪Yahoo!≫→「URL 入力」
	- **・**URL 欄には、あらかじめ「http://」 が入力されています。

**D** URL を入力

2 サイトを選択

**・**情 報 画 面 で≪ そ の 他≫ →「URL 入 力」 → URL を入力しても同じ操作を行うこ とができます。

# 一度みたサイトに接続する(閲覧履歴)

Yahoo! ケータイから接 続したサイトは、 Yahoo! ケータイの閲覧履歴に登録されます。 閲覧履歴では、閲覧したいサイトを選択し、 目的の情報画面に接続できます。 履歴には接続した情報画面の URL が最大 50 件まで記録されます。

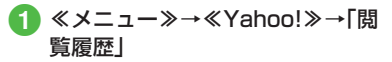

**・**情 報 画 面 で≪ そ の 他≫ →「 閲 覧 履 歴」 →サイトを選択しても同じ操作を行うこ とができます。

# **使いこなしチェック!**

**【便利** 夜 P 5-15

- 閲覧履歴を削除したい
- 閲覧履歴を送信したい
- 閲覧履歴の詳細を確認したい

### 飞設定

- 情報画面のキャッシュ/ Cookie /認証 情報を消去する (r@P14-15)
- 製造番号を自動的に通知するかどうか設 定する (rP.14-15)
- Referer を送信するかどうか設定する  $(mP14-15)$
- Cookie の有効/無効を設定する  $(TSP.14-15)$  $(TSP.14-15)$
- スクリプトの有効/無効を設定する  $(nP14-15)$
- ルート証明書を確認する (r@P.14-15)
- 認証情報の保存期間を設定する  $(TP14-15)$
- [セキュリティ確認の画面を表示するか](#page--1-4) [どうか設定する \(](#page--1-4)LGPP.14-15)
- [ブラウザを初期化する \(](#page--1-5)r@P 14-15)
- 設定をリセットする (LogP.14-15)

# PC サイトの閲覧

PC サイトブラウザや Wi-Fi 専用のダイレク トブラウザを利用すれば、パソコン向けに 作成された情報画面に接続し、コンテンツ を閲覧したり、ダウンロードすることがで きます。

PC サイトから接続する方法には、以下の 6 つの方法があります。

- **・**ホームページから接続する方法
- **・**最新閲覧画面に接続する方法
- **・**URL を直接入力して接続する方法
- **・**閲覧履歴を利用して接続する方法
- **・**ブックマークから接続する方法  $(6P.5-9)$  $(6P.5-9)$
- Web 検索から接続する方法 (QP.5-13)

# 注意

- **・**「Referer 送出」を「送出しない」に設定し ていると、情報画面を表示できない場合 があります(©[P.5-14](#page-13-0))。
- **・**データ量の多い情報画面を表示するとき はパケット通信料が高額になりますの で、ご注意ください。
- **・**Wi-Fi を利用するときは、「ケータイ Wi-Fi」へのご加入および初期設定が必要です  $(6P.13-3)$  $(6P.13-3)$  $(6P.13-3)$
- **・**Yahoo! ケータイに Wi-Fi で接続する際 には、あらかじめ Wi-Fi の初期設定を 行ってください(©[P.13-3](#page--1-0))。

ツト

5-4

# <span id="page-4-0"></span>PC サイトブラウザ/ダイレクトブ ラウザのホームページから接続する

PC サイトブラウザ/ダイレクトブラウザの ホームページから項目を選択し、パソコン 向けサイトの情報画面に接続できます。

- a ≪メニュー≫→≪Yahoo!≫→「PC サイトブラウザ」/「ダイレクトブ ラウザ」→「ホームページ」
	- **・**警告メッセージが表示されたとき は、「OK」を選択します。

# 2 項目を選択

- **・**PC サイトブラウザを起動すると、ディ スプレイ最上段に■が表示されます。
- **・**ダイレクトブラウザを起動すると、ディ スプレイ最上段に みが表示されます。
- **・**PC サイトブラウザ/ダイレクトブラウザ では、ドキュメントファイルおよびウィ ジェット以外のデータをダウンロードまた はストリーミングすることはできません。
- **・**サイトによっては正しく表示されない場 合があります。
- **・**Yahoo! ケータイの情報画面に切り替 えるには、PC サイトブラウザ/ダイレ クトブラウザの情報画面で≪その他≫ →「ブラウザ切替」→「Yahoo! ケータイ」 を選択します。

# 最新閲覧画面に接続する

PC サイトブラウザから最後に接続したサイ トが、最新閲覧画面に登録されます。

a ≪メニュー≫→≪Yahoo!≫→「PC サイトブラウザ」/「ダイレクトブ ラウザ」→「最新閲覧画面」

# URL を入力して接続する

PC サイトブラウザ/ダイレクトブラウザの URL 入力から閲覧したい情報画面の URL を入力することで、目的の情報画面に接続 できます。

# a ≪メニュー≫→≪Yahoo!≫→「PC サイトブラウザ」/「ダイレクトブ ラウザ」→「URL 入力」

**・**URL 欄には、あらかじめ「http://」 が入力されています。

# **2 URL を入力**

**・**警告メッセージが表示されたとき は、「OK」を選択します。

# 一度みたサイトに接続する(閲覧履歴)

PC サイトブラウザ/ダイレクトブラウザか ら接続したサイトは、PC サイトブラウザ/ ダイレクトブラウザの閲覧履歴に登録され ます。

閲覧履歴では、閲覧したいサイトを選択し、 目的の情報画面に接続できます。

履歴には接続した情報画面の URL が最大 10 件まで記録されます。

a ≪メニュー≫→≪Yahoo!≫→「PC サイトブラウザ」/「ダイレクトブ ラウザ」→「閲覧履歴」

# ● サイトを選択

- **・**警告メッセージが表示されたときは、 「OK」を選択します。
- **・**情 報 画 面 で≪ そ の 他≫ →「 閲 覧 履 歴」 →サイトを選択しても同じ操作を行うこ とができます。

# **使いこなしチェック!**

- **【便利**的图片:15
- 閲覧履歴を削除したい
- 閲覧履歴を送信したい
- 閲覧履歴の詳細を確認したい

### <span id="page-5-0"></span>飞設定

- 情報画面のキャッシュ/ Cookie /認証 情報/ RSS フィードリストを消去する  $(mP14-16)$
- 製造番号を自動的に通知するかどうか設 定する (rapp 14-17)
- Referer を送信するかどうか設定する  $(TP.14-16)$  $(TP.14-16)$
- Cookie の有効/無効を設定する  $(mP14-16)$
- スクリプトの有効/無効を設定する  $(mP.14-16)$  $(mP.14-16)$
- ルート証明書を確認する (r@P.14-16)
- 認証情報の保存期間を設定する  $(nP14-16)$
- [セキュリティ確認の画面を表示するかど](#page--1-9) [うか設定する \(](#page--1-9)rg P.14-17)
- 警告メッセージを表示するかどうか設定 する (r@P.14-17)
- [ブラウザを初期化する \(](#page--1-10)r@P.14-17)
- 設定をリセットする (Log P.14-17)

# 情報画面の操作

情報画面では、文字や画像などが表示され ます。

表示された文字などは、拡大したり縮小し たりすることもできます。

情報画面では、メニューなどを選択して閲 覧したい情報画面にリンクしたり、ラジオ ボタンを選択して条件を設定することがで きます。

# メニューを選択する

 $\bigcap \mathbf{D}$  /  $\bigcap$  /  $\bigcap$  : 上下左右に スクロール/カーソルで移動

2 目的メニューを選んで「選択」

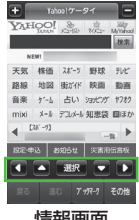

情報画面 (Yahoo! ケータイ)

- **・**項目を直接タップして、リンクを選択す ることもできます。
- **・**画面を直接触って、スクロールすること もできます。
- **・**前の情報画面がない状態でcを押 すと、インターネット接続終了の確認 メッセージが表示され、「はい」を選択す るとインターネット接続を終了します。
- •≪戻る≫または **ヽこフ**を選択すると、 ひとつ前の情報画面へ戻ります。
- **・**リンクなどを選んで「選択」を選択する と、選択した情報画面に進みます。
- **・**≪ 進む≫を選択すると、≪戻る≫または c を選択する前の状態に戻ります。
- **・**本機を横に持つと横画面表示になりま す。操作は縦画面と同様です。
- **[am** を押すと全画面表示になります。 もう一度押すと元に戻ります。
- **・**PC サイトブラウザ/ダイレクトブラウ ザの場合、項目をホールドすると、リン クを新しいタブで開きます(全画面表示 中は開けません)。
- <del>D</del> を長押しすると、情報画面の BGM がミュート(消音)になります。

# <span id="page-6-0"></span>文字を入力する

登録内容や認証のパスワードなどを入力し ます。

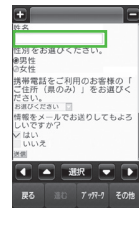

# a 文字入力欄を選択 b 文字を入力

# 注意

**・**文字入力や項目選択の表示は、表示する 情報画面によって異なる場合があります。

# 画面の一部分を拡大する/縮小する

Yahoo! ケータイで画面の拡大/縮小がで きます。

a ≪その他≫→「拡大縮小表示」 **国/ 国をタップして倍率を調節** 

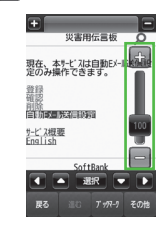

- 100 をスクロールしても倍率を調節 できます。
- **・**PC サイトブラウザ/ダイレクトブラウ ザの場合は、≪拡大縮小≫→■/■を タップして倍率を調節できます。 画面上のリンクがない場所をホールドす ると、倍率が表示されます。ホールドし たまま上下に移動しても倍率を調節でき ます。

# 複数の画面を切り替えて表示する(タブ)

画面上部に表示されるタブを利用して、最 大 3 つの情報画面を表示できます。

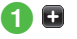

- 情報画面に接続
- c タブを選択して情報画面を切り替 える
	- ■ を選択すると表示中のタブを閉じ ることができます。

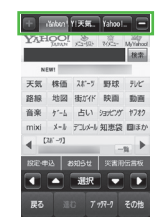

- **・**Yahoo! ケータイの情報画面/ PC サイ トブラウザの情報画面/ダイレクトブラ ウザの情報画面は同時に表示できません。
- **・**情報画面によっては、自動的にタブが追 加されることがあります。
- **・**複数の情報画面を表示しているときは、 情報画面が一部表示できないことがあり ます。見終わった情報画面は閉じて閲覧 することをおすすめします。

# <span id="page-7-0"></span>ボタン/チェックボックス/ラジオ ボタンなどを利用する

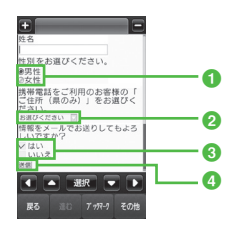

- a ラジオボタン 複数の選択項目から 1 つの項目を選択す るには、 ◎→ ●
- メニュー欄 メニューを表示して項目を選択するには、 メニューを選んで「選択」
- 8 チェックボックス 複数の選択項目から複数の項目を選択す るには、 ■→ ✔
- d 実行ボタン ボタンに表示されている操作を実行する には、ボタンを選んで「選択」

情報画面のリンクからストリーミング する

a リンクが表示されている情報画面 を表示

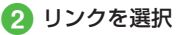

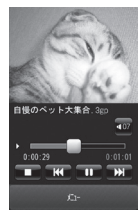

# **使いこなしチェック!**

# 1.便利

- Yahoo! ケータイ(rapp.5-15)
- 情報画面でキーパッドを表示/非表示に したい
- [情報画面のテキストをコピーしたい](#page-12-1)
- 情報画面を最新の情報に更新したい
- [ブラウザを切り替えたい](#page-12-2)
- 履歴を使って [URL を入力したい](#page-12-3)
- 表示しているページとは別に Web 検索 をしたい
- 情報画面のテキストを検索したい
- 表示しているページの文頭/文末へ移動 したい
- 情報画面の [URL をメールで送信したい](#page-12-4)
- [情報画面を拡大/縮小したい](#page-14-3)
- 情報画面から Flash® を操作したい
- [選択中のフレームだけを表示したい](#page-13-1)
- 表示中の情報画面のプロパティを確認し たい
- 接続方法を変更したい
- 情報画面から Yahoo! ケータイのメイン メニューに移動したい
- メニュー操作からブラウザを終了したい
- 情報画面から画像や各種ファイルを保存 したい

ター

ネ ツ  $\overline{a}$ 

- <span id="page-8-0"></span>■PCサイトブラウザ/ダイレクトブラウザ  $(TP.5-15)$  $(TP.5-15)$  $(TP.5-15)$
- 情報画面を撮影したい
- [情報画面のテキストをコピーしたい](#page-12-1)
- [ブラウザを切り替えたい](#page-12-2)
- 履歴を使って URL を入力したい
- 表示しているページとは別に Web 検索 をしたい
- 情報画面のテキストを検索したい
- 情報画面の [URL をメールで送信したい](#page-12-4)
- 表示しているページ位置を移動したい
- 情報画面から Flash® を操作したい
- [選択中のフレームだけを表示したい](#page-13-1)
- 表示中の情報画面のプロパティを確認し たい
- 接続方法を変更したい
- 情報画面から PC サイトのホームページ に移動したい
- 情報画面の表示幅を変更したい
- メニュー操作からブラウザを終了したい
- 情報画面から画像や各種ファイルを保存 したい

### 飞設定

- Yahoo! ケータイ
- Yahoo! [ケータイの情報画面の文字サイ](#page--1-11) [ズを変更する \(](#page--1-11)r@P14-5)
- 情報画面に表示されるテキスト情報の文 字サイズを設定する (r@P.14-14)
- 情報画面でのスクロール単位を設定する  $(nP14-14)$
- 情報画面で画像を表示するかどうか設定 する (rapp 14-14)
- 情報画面でサウンドを再生するかどうか 設定する (LCPP.14-14)
- PC サイトブラウザ/ダイレクトブラウザ
- PC [サイトブラウザの情報画面の文字サ](#page--1-12) [イズを変更する \(](#page--1-12)r@P.14-5)
- 情報画面に表示されるテキスト情報の文 字サイズを設定する (rg P.14-16)
- 拡大/縮小時にガイドを表示するかどう かを設定する (rapp.14-16)
- 情報画面で画像を表示するかどうか設定 する (rP.14-16)
- 情報画面でサウンドを再生するかどうか 設定する (L@P.14-16)

# ブックマーク/画面メモ

ブックマークには情報画面の URL が登録さ れ、インターネットに接続することで情報 画面を表示できます。

画面メモには情報画面そのものが登録され、 インターネットに接続せずに情報画面を表 示できます。

# ブックマークに登録する

ブックマークは、Yahoo! ケータイ/ PC サイトブラウザ/ダイレクトブラウザそれ ぞれで最大 50 件まで保存できます。

- a 情報画面を表示
- b ≪ブックマーク≫→「登録」
- **Q タイトルを入力**

<span id="page-8-1"></span>ブックマークから接続する

- a ≪メニュー≫→≪Yahoo!≫→必 要に応じて「PC サイトブラウザ」/ 「ダイレクトブラウザ」→「ブック マーク」
- ブックマークを選択

注意

**・**情報画面への接続時には、パケット通信 料が発生します。

# <span id="page-9-0"></span>画面メモに登録する

画面メモは、Yahoo! ケータイ/ PC サイ トブラウザ/ダイレクトブラウザでそれぞ れ最大 30 件まで登録できます。

# a 情報画面を表示

≪ 画面メモ≫(画面によっては ≪その他≫→「画面メモ」)→「登録」

**Q** タイトルを入力

# 画面メモを表示する

a ≪メニュー≫→≪Yahoo!≫→必 要に応じて「PC サイトブラウザ」/ 「ダイレクトブラウザ」→「画面メモ」

# 2 画面メモを選択

# 注意

**・**画面メモを保存したときに取り付けてい た USIM カードを差し替えると、画面 メモは表示できません。

# **使いこなしチェック!**

**1.便利**图字P.5-17

- 情報画面を表示中にブックマークから接 続したい
- 情報画面を表示中に画面メモを表示したい

# RSS フィード

PC サイトブラウザ/ダイレクトブラウザを 利用して RSS 対応サイトを登録すると、そ のサイトに接続することなく最新情報を確 認できます。

# RSS を登録する

RSS 対応サイトの情報画面を表示すると、 ディスプレイ最上段に が表示されます。

# a ≪その他≫→「RSSフィードへ登録」

# ● RSSのタイトルをチェック→≪選 択≫

**・**登録後、一括自動更新の確認メッ セージが表示されます。すぐに更新 したい場合は「はい」をタップしま す。一括更新しない場合は、「いいえ」 をタップします。

**・**情報画面で RSS 用リンクが用意されて いる場合、リンクを選択して RSS を登 録することもできます。

# コンテンツを確認する

a ≪メニュー≫→≪Yahoo!≫→「PC サイトブラウザ」/「ダイレクトブ ラウザ」→「RSS フィード」

# **● RSS のタイトルを選択→内容一覧** から項目を選択

- **・**更新情報のコンテンツがない場合は、コ ンテンツ取得の確認メッセージが表示さ れますので、「はい」をタップします。
- **・**内容一覧のタイトル行を選択すると、情 報画面に接続するかどうかの確認メッ セージが表示されます。「はい」または「い いえ」をタップします。
- **・**フィードリストのタイトル横に表示され る■/■で、既読/未読を確認できます。

# RSS を更新する

a ≪メニュー≫→≪Yahoo!≫→「PC サイトブラウザ」/「ダイレクトブ ラウザ」→「RSS フィード」

b ≪更新≫

<span id="page-10-0"></span>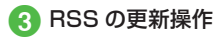

- 選択して更新するとき 「選択更新」→ RSS のタイトルを チェック→≪更新≫
- 登録されている RSS をまとめて更 新するとき 「全件更新」
- **・**開始された RSS の更新を中止する 場合は、≪キャンセル≫をタップし ます。

# **使いこなしチェック!**

- **1.便利**图字[P.5-20](#page-19-1)
- RSS を更新したい
- RSS を削除したい
- RSS を並べ替えたい
- RSS [をフォルダに移動したい](#page-20-0)
- RSS の更新を禁止したい
- RSS [の一覧表示にフォルダを作成したい](#page-20-1)
- RSS [をメールで送信したい](#page-20-2)
- RSS を Bluetooth<sup>®</sup> で送信したい
- RSS を赤外線通信で送信したい
- RSS [を IC データ通信で送信したい](#page-20-4)
- RSS [のフォルダ名を変更したい](#page-20-5)
- RSS [をデータフォルダに保存したい](#page-20-6)
- RSS [の読込みをしたい](#page-20-7)
- RSS の詳細を確認したい

# コミュニティーズ

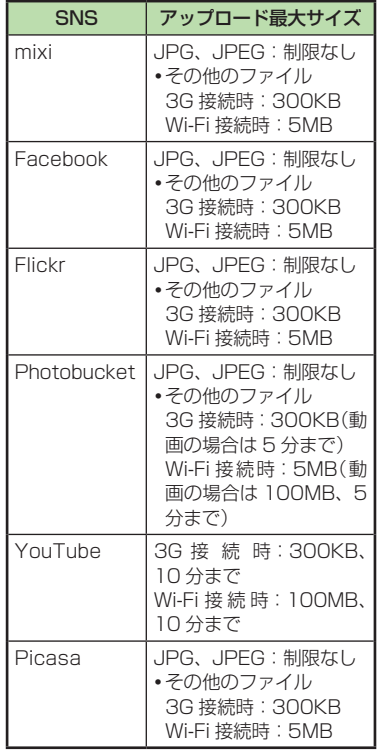

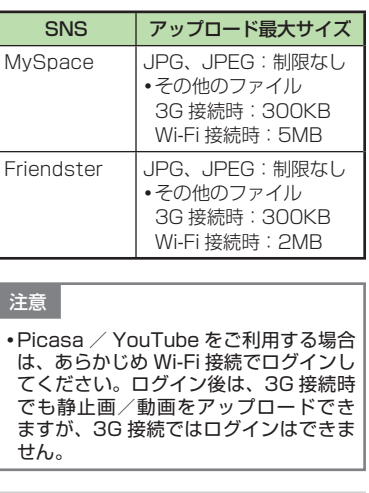

# アップロード先 SNS を設定する

コミュニティを初めて利用する場合に、免 責条項を確認し、使用するコミュニティを 設定します。

- a ≪メニュー≫→「フォトライブラ リ」→「コミュニティーズ」
- ≪SNS の選択≫→≪同意≫→使 用するコミュニティにチェック

**c** «OK»

インターネット

インターネット

5

# <span id="page-11-0"></span>静止画や動画をアップロードする

データフォルダに保存された画像、または 動画をコミュニティにアップロードします。 アップロードするコミュニティには、事前 に ID の登録をしてください。

a ≪メニュー≫→「フォトライブラ リ」→「コミュニティーズ」

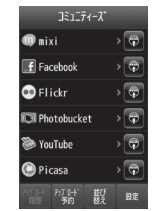

- 2 アップロードするコミュニティの
- 3 「ファイル追加」→追加したいファ イルをチェック→≪追加≫
- **4 タイトル欄をタップ→タイトルを** 入力
- ■■「アルバム」→ログイン画面が表示 されたときは、画面の指示に従っ て操作→アルバムを選択
	- **・**コミュニティによっては、アルバム を指定できない場合があります。
- **・**アルバムを新規に作成する場合は、 ≪アルバム作成≫→アルバム名を入 力→確認メッセージが表示されたら 「OK」をタップします。
- f <sup>説</sup> 明 欄 を タ ッ プ → 説 明 を 入 力 →タグ欄をタップ→タグを入力
	- **・**コミュニティによっては、説明および タグを指定できない場合があります。
- ≪アップロード≫→ログイン画面 が表示されたときは、画面の指示 に従って操作

**B** 「OKI/「Web サイトへ」

# **使いこなしチェック!**

**1.便利**图 [P.5-22](#page-21-1)

- アップロードした履歴を確認したい
- 指定した日時にファイルをアップロード したい
- アップロード予約した内容を変更したい
- アップロード予約をキャンセルしたい
- アップロード予約したファイルをすぐに アップロードしたい
- [コミュニティを並べ替えたい](#page-21-2)

### 飞設定

- 表示するコミュニティを設定する  $(TSP.14-17)$
- アップロードする画像サイズを設定する  $(TP.14-17)$  $(TP.14-17)$
- $\bullet$  [コミュニティにログインする \(](#page--1-14)rep.14-17)
- コミュニティからログアウトする  $(f \otimes P.14-17)$  $(f \otimes P.14-17)$
- [アップロード中画面を表示するかどうか](#page--1-16) [設定する \(](#page--1-16)L@P.14-17)
- SNS [一覧を更新する \(](#page--1-17)r@P.14-17)
- [免責条項を確認する \(](#page--1-18)LGPP.14-17)

5

# <span id="page-12-0"></span>便利な機能

Yahoo! ケータイ/ PC サイトブラウザ/ ダイレクトブラウザ共通の機能

### <span id="page-12-1"></span>情報画面のテキストをコピーしたい **[テキストコピー]**

情報画面で≪その他≫→「テキストコピー」

**■** 文字を選択してコピーするとき

最初の文字をタップ→≪始点≫→最後の 文字をタップ→≪終点≫

**■** 文字入力画面上のすべての文字をコピー するとき ≪全て≫

### <span id="page-12-3"></span>履歴を使って URL を入力したい

**[URL 入力]**

≪ メ ニ ュ ー≫ →≪Yahoo!≫ →(「PC サ イトブラウザ」/「ダイレクトブラウザ」) →「URL 入 力」→≪ そ の 他≫ →「 挿 入」 →「URL 入力履歴」→ URL を選択

**・**URL 入力履歴は、新しいものから順に最 大 10 件まで表示されます。最大件数を 超えたときは、古い履歴から順に消去さ れます。

<span id="page-12-2"></span>ブラウザを切り替えたい **[ブラウザ切替]**  情報画面で≪その他≫→「ブラウザ切替」 →(「このページ」/「リンク先」)→項目を選択

表示しているページとは別に Web 検索をし たい **[Web 検索]**

情報画面で≪その他≫→「Web 検索」→検 索文字を入力

**・**≪ メ ニ ュ ー≫ →≪Yahoo!≫ →(「PC サ イトブラウザ」/「ダイレクトブラウザ」) →「Web 検索」でも検索することができます。

### 情報画面のテキストを検索したい **[ページ内検索]**

情報画面で≪その他≫→「ページ内検索」 →検索文字を入力

**・**一致する語句が選ばれます。≪進む≫/ ≪戻る≫をタップすると、前後のテキス トを検索します。

### <span id="page-12-4"></span>情報画面の URL をメールで送信したい **[URL 送信]**

情報画面で≪その他≫→「URL 送信」→「S! メール|/「SMS |→(●[P.4-4 S! メールを送](#page--1-19) [信する](#page--1-19) 2[、P.4-7 SMS を作成・送信する](#page--1-20) 2)

閲覧履歴を削除したい **[削除]**

情報画面で≪その他≫→「閲覧履歴」→≪削 除≫→履歴をチェック→≪削除≫→「はい」

**・**≪ メ ニ ュ ー≫ →≪Yahoo!≫ →(「PC サ イトブラウザ」/「ダイレクトブラウザ」) →「閲覧履歴」→≪削除≫→履歴をチェック →≪削除≫→「はい」を選択しても同じ操 作を行うことができます。

# 閲覧履歴を送信したい **[URL 送信]**

情 報 画 面 で≪ そ の 他≫ →「 閲 覧 履 歴」 →≪URL 送 信≫ →「S! メ ー ル」/「SMS」 →履歴を選択→「はい」→(©[P.4-4 S! メール](#page--1-19) [を送信する](#page--1-19) b[、P.4-7 SMS を作成・送信す](#page--1-20)  $2.0)$ 

**・**≪ メ ニ ュ ー≫ →≪Yahoo!≫ →(「PC サ イトブラウザ」/「ダイレクトブラウザ」) →「閲覧履歴」→≪URL 送信≫→「S! メー ル」/「SMS」→履歴を選択→「はい」を選 択しても同じ操作を行うことができます。

# 閲覧履歴の詳細を確認したい **[詳細]**

情 報 画 面 で≪ そ の 他≫ →「 閲 覧 履 歴」 →≪詳細≫→目的の履歴を選択

**・**≪ メ ニ ュ ー≫ →≪Yahoo!≫ →(「PC サ イトブラウザ」/「ダイレクトブラウザ」) →「閲覧履歴」→≪詳細≫→目的の履歴を 選択しても同じ操作を行うことができます。

### 情報画面から Flash® を操作したい **[Flash**® **メニュー]**

情 報 画 面 の Flash® を 表 示 し≪ そ の 他≫ →「Flash® メニュー」

**■** 一時停止/再生するとき

「一時停止」/「再生」

ット

### ■ 始めから再生するとき

「始めから再生」

# <span id="page-13-1"></span>選択中のフレームだけを表示したい **[フレームイン]/[フレームアウト]**

情報画面で≪その他≫→「フレームイン」

- **・**情報画面によっては、画面が分割されてい ることがあります。このとき分割された 1 つ 1 つの画面を「フレーム」と呼びます。
- **・**元に戻るには、≪その他≫→「フレームア ウト」を選択します。

## 表示中の情報画面のプロパティを確認したい **[プロパティ表示]**

情報画面で≪その他≫→「プロパティ表示」

### ■ ページ情報を確認するとき

「ページ情報」

■ サーバー証明を確認する*とき* 「サーバー証明」

### 情報画面の文字サイズを変更したい

情報画面で≪その他≫→「設定」→「文字サ イズ」→項目を選択

### 文字コードを変更したい

情 報 画 面 で≪ そ の 他≫ →「 設 定」→「 文 字 コード変換 |→項目を選択

**・**情報画面のテキスト情報が正しく表示さ れない場合、文字コードを変更すると正 しく表示されることがあります。

### 情報画面で画像やサウンドを表示/再生す るかどうか設定したい

情報画面で≪その他≫→「設定」→「画像・音 設定」

# **■** 画像の設定をするとき

「画像表示」の「On」/「Off」

■ サウンドの設定をするとき 「音再生」の「On」/「Off」

### 情報画面の画像などの保存先を設定したい

情報画面で≪その他≫→「設定」→「保存先 設定」→「メモリカード優先」/「本体」/「毎 回確認」

### キャッシュに保存された情報を消去したい

情報画面で≪その他≫→「設定」→「メモリ 操作」→「キャッシュ消去」→「はい」

### Cookie を消去したい

情報画面で≪その他≫→「設定」→「メモリ 操作」→「Cookie 消去」→「はい」

# 認証情報を消去したい

情報画面で≪その他≫→「設定」→「メモリ 操作」→「認証情報消去」→「はい」

### <span id="page-13-0"></span>Referer 情報の転送を設定したい

情報画面で≪その他≫→「設定」→「セキュリ ティ設定」→「Referer 送出」→項目を選択

**・**Referer とは、情報画面に接続する際に ウェブサーバへ送信するリンク元の URL 情報のことです。

### Cookie の設定をしたい

情報画面で≪その他≫→「設定」→「セキュリ ティ設定」→「Cookie 設定」→項目を選択

- **・**「毎回確認」を選択すると Cookie の記録 を行うごとに受け入れるかどうかの確認 メッセージが表示されます。
- **・**Cookie とは、情報の提供者が訪問者を識 別するためのデータを、自動的に本機に記 録する仕組みです。Cookie には、ユーザー 情報や接続日時などが記録されます。

# スクリプト設定をしたい

情報画面で≪その他≫→「設定」→「セキュリ ティ設定」→「スクリプト設定」→項目を選択

### ルート証明書を確認したい

情報画面で≪その他≫→「設定」→「セキュリ ティ設定」→「ルート証明書表示」→証明書を 選択

**・**本機にあらかじめ登録されている認証機 関から発行されたルート証明書を確認で きます。

### 認証情報の設定をしたい

情報画面で≪その他≫→「設定」→「セキュ リティ設定」→「認証情報保持設定」→項目 を選択

 $\overline{a}$ 

<span id="page-14-0"></span>セキュリティ確認画面の表示を設定したい

情報画面で≪その他≫→「設定」→「セキュ リティ設定」→「セキュリティ確認画面」の 「On」/「Off」

## 保存された情報を初期化したい

情報画面で≪その他≫→「設定」→「ブラウザ 初期化」→操作用暗証番号を入力→≪OK≫ →「はい」

**・**ブラウザの設定やブックマーク、画面メモ などの保存された情報を初期化できます。

Yahoo! ケータイ/ PC サイトブラウザの設 定をリセットしたい

情報画面で≪その他≫→「設定」→「設定リ セット」→操作用暗証番号を入力→≪OK≫ →「はい」

メニュー操作からブラウザを終了したい **[ブラウザ終了]**

情報画面で≪その他≫→「ブラウザ終了」 →「はい」

<span id="page-14-2"></span>PC サイトブラウザ/ダイレクトブラ ウザ共通の機能

# 情報画面を撮影したい **[画面撮影]**

情報画面で≪その他≫→「画面撮影」

**・**現在表示している画面をピクチャーフォ ルダに保存します。

### 表示しているページ位置を移動したい **[クイック移動]**

情報画面で≪その他≫→「クイック移動」→位 置をタップ→≪選択≫

情報画面から PC サイトのホームページに 移動したい **[ホームページ]**

情報画面で≪その他≫→「ホームページ」

### 拡大/縮小時にガイドを表示するかどうか を設定したい

情報画面で≪その他≫→「設定」→「ガイド 表示」の「On」/「Off」

# RSS フィードリストを消去したい

情報画面で≪その他≫→「設定」→「メモリ 操作」→「RSS フィードリスト消去」→操作 用暗証番号を入力→≪OK≫→「はい」

情報画面の表示幅を変更したい **[スモールスクリーン]/[PC スクリーン]** 情報画面で≪その他≫→「スモールスク リーン」/「PC スクリーン」

### <span id="page-14-1"></span>Yahoo! ケータイ

情報画面でキーパッドを表示/非表示にしたい **[キーパッド表示]/[キーパッド非表示]**

情報画面で≪その他≫→「キーパッド表示」/ 「キーパッド非表示」

- **・**情報画面によっては、キーパッドの数 字/ | \* | / | # | をタップして項目を選 択できます。
- **・**キーパッド表示中は、表示されているス ライダーを動かすことでキーパッドの透 過率を調節できます。

情報画面を最新の情報に更新したい **[更新]** 情報画面で≪その他≫→「更新」

表示しているページの文頭/文末へ移動し たい **[移動]**

情報画面で≪その他≫→「移動」→「文頭へ」/ 「文末へ」

<span id="page-14-3"></span>情報画面を拡大/縮小したい

### **[拡大縮小表示]**

情報画面で≪その他≫→「拡大縮小表示」 →ズームを調節

情報画面から Yahoo! ケータイのメインメ ニューに移動したい **[Yahoo! ケータイ]** 情報画面で≪その他≫→「Yahoo! ケータイ」

### <span id="page-15-0"></span>ナビゲーションバーを表示するかどうか設 定したい

情 報 画 面 で≪ そ の 他≫ →「 設 定」→「 ナ ビ ゲーションバー」の「On」/「Off」

## 情報画面のスクロール幅を変更したい

情 報 画 面 で≪ そ の 他≫ →「 設 定」→「 ス ク ロール単位」→項目を選択

# 接続方法を変更したい **[Wi-Fi /3G 切替]** 情報画面で≪その他≫→「Wi-Fi / 3G 切

替」→項目を選択

## 製造番号を通知するかどうか設定したい

情報画面で≪その他≫→「設定」→「セキュリ ティ設定」→「製造番号通知」の「On」/「Off」

# PC サイトブラウザ

### 警告画面の表示を設定したい

情報画面で≪その他≫→「設定」→「警告画 面表示設定」の「On」/「Off」

# 接続方法を変更したい **[Wi-Fi /3G 切替]** 情報画面で≪その他≫→「Wi-Fi / 3G 切 替」→項目を選択

## 製造番号を通知するかどうか設定したい

情報画面で≪その他≫→「設定」→「セキュリ ティ設定」→「製造番号通知」の「On」/「Off」

# ダイレクトブラウザ

# プロキシを設定したい

情 報 画 面 で≪ そ の 他≫ →「 設 定」→「 プ ロキシ設定」→管理者用暗証番号を入力 →≪OK≫→「On / Off 設定」の「On」→プロ キシ URL を入力

# ■ プロキシの URL を変更するとき 「プロキシ URL」→プロキシ URL を入力

- **■** ポート番号を入力するとき 「ポート番号」→ポート番号を入力
- **■** 例外サイト URL を設定するとき 「例外サイト URL」→≪追加≫→ URL を 入力
	- **・**例外サイト URL を編集する場合 「例外サイト URL」→≪編集≫→ URL を選択→ URL を入力
	- **・**例外 URL を削除する場合 「例外サイト URL」→≪削除≫→ URL をチェック→≪削除≫→「はい」

### ホームページを設定したい

情報画面で≪その他≫→「設定」→「ホーム ページ設定」→ URL を入力

# 情報画面操作

情報画面内の電話番号/ E メールアドレス を電話帳に登録したい

電話番号/ E メールアドレスが表示され ている情報画面で電話番号/ E メールア ドレスを選択→「電話帳登録」→「本体」/ 「USIM」

■ 新しい電話帳に登録するとき 「新規1→(6P.2-18 新規に電話帳を登録する?)

### **■ 既存の電話帳に追加登録するとき** 「追加|→電話帳を検索し、選択(©P.2-19) →電話帳の登録操作(©P.2-18)

**・**利用できる電話番号/ E メールアドレス には、アンダーラインが表示されます。

### 情報画面内の電話番号/ E メールアドレス を利用してメールを送信したい

電話番号/ E メールアドレスが表示されて いる情報画面で電話番号/ E メールアドレ スを選択→「メール作成」→「S! メール」/ 「SMS I→(©[P.4-4 S! メールを送信する](#page--1-21) 6, P.4-7 SMS を作成·送信する 6)

**・**利用できる電話番号/ E メールアドレス には、アンダーラインが表示されます。

情報画面内の電話番号を利用して電話をか けたい

電話番号が表示されている情報画面で電話 番号を選択→「音声通話」/「TV コール」

**・**利用できる電話番号には、アンダーライ ンが表示されます。

### <span id="page-16-0"></span>情報画面内の URL を利用して他の情報画面 に接続したい

URL が表示されている情報画面で URL を 選択

**・**利用できる URL には、アンダーライン が表示されます。

### 情報画面から画像や各種ファイルを保存し たい **[保存]**

**■情報画面内に表示されている画像を保存** するとき

目的の情報画面で≪その他≫→「保存」 →「ファイル保存」→画像を選択→≪保存≫

- **・**Yahoo! ケータイでは、画像が複数ある ときのみ、保存したい画像を選択します。
- **・**画像がGIFまたはJPGファイル形式で、 著作権保護ファイルでない場合、保存す るときに「ピクチャー」/「マイ絵文字」/ 「デコレメピクチャー」が表示されること があります。
- **-**「ピクチャー」を選択すると、データフォ ルダの「ピクチャー」に保存されます。
- **-**「マイ絵文字」を選択すると、データフォ ルダの「マイ絵文字」に保存されます。
- **-**「 デ コ レ メ ピ ク チ ャ ー」を 選 択 す る と、データフォルダの「デコレメピク チャー」に保存されます。

### **■** 背景画像を保存するとき

目的の情報画面で≪その他≫→「保存」 →「背景画像を保存」→≪保存≫

### **■** バックグラウンドで再生されるサウンド を保存するとき

- 目的の情報画面で≪その他≫→「保存」 →「ファイル保存|→サウンドを選択 →≪保存≫
- **・**PC サイトブラウザでは保存できません。
- **•ページ内に画像がある場合は、 DIをタッ** プしてサウンドを保存します。

### ■ リンク先の各種ファイルを保存するとき

- リンクが表示されている情報画面でファイ ルのリンクを選択→≪保存≫
- **・**自動保存形式のファイルの場合は、リン クを選択すると自動で保存を行います。
- **・**ファイルの詳細が表示されている画面で は、次の操作を行うことができます(ファ イルにより、行える操作が異なります)。

≪再生≫:ファイルを再生

- ≪表示≫:ファイルを表示 ≪ブラウザへ戻る≫/≪戻る≫
	- :情報画面へ戻る
- ≪登録≫:保存したファイルを着信音 や壁紙などに設定
- **・**ファイル名が重複する旨の確認メッセー ジが表示されたときは「はい」を選択する と別名で保存します。「いいえ」を選択す るとファイル名を編集できます。

# ブックマーク

情報画面を表示中にブックマークから接続 したい **[一覧表示]**

情報画面で≪ブックマーク≫→「一覧表示」 →ブックマークを選択

**•ブックマークの一覧画面で ■ / ■を** タップして、リスト表示とサムネイル表 示を切り替えることができます。

# ブックマークを直接入力して登録したい

### **[新規登録]**

情報画面で≪ブックマーク≫→「一覧表示」 →≪新規登録≫→ URL 欄をタップ→ URL を入力→タイトル欄をタップ→タイトルを 入力→≪保存≫

**・**≪ メ ニ ュ ー≫ →≪Yahoo!≫ →(「PC サ イ ト ブ ラ ウ ザ」/「 ダ イ レ ク ト ブ ラ ウ ザ」)→「ブックマーク」→≪新規登録≫ → URL 欄 を タ ッ プ → URL を 入 力 →タイトル欄をタップ→タイトルを入力 →≪保存≫をタップしても同じ操作を行 うことができます。

### ブックマークのタイトルや URL を編集したい **[編集]**

情報画面で≪ブックマーク≫→「一覧表示」 →≪編集≫→ブックマークを選択→ URL 欄をタップ→ URL を編集→タイトル欄を タップ→タイトルを編集→≪保存≫

5

 $\overline{\mathcal{A}}$ ン **・**≪メニュー≫→≪Yahoo!≫→(「PC サ イトブラウザ」/「ダイレクトブラウザ」) →「ブックマーク」→≪編集≫→ブック マークを選択→ URL 欄をタップ→ URL を編集→タイトル欄をタップ→タイトル を編集→≪保存≫をタップしても同じ操 作を行うことができます。

# ブックマークを削除したい **[削除]**

情報画面で≪ブックマーク≫→「一覧表示」 →≪削除≫→ブックマークをチェック→≪削 除≫→「はい」

- **・**≪ メ ニ ュ ー≫ →≪Yahoo!≫ →(「PC サ イトブラウザ」/「ダイレクトブラウザ」) →「ブックマーク」→≪削除≫→ブック マークをチェック→≪削除≫→「はい」 をタップしても同じ操作を行うことがで きます。
- **・**サムネイル表示では、ブックマークを選 択→「はい」と操作します。

### ブックマークの一覧表示にフォルダを作成<br>したい **「フォルダ作成]**

情報画面で≪ブックマーク≫→「一覧表示」 →≪その他≫→「フォルダ作成」→フォルダ名 を入力

**・**≪メニュー≫→≪Yahoo!≫→(「PC サイト ブラウザ」/「ダイレクトブラウザ」)→「ブッ クマーク」→≪その他≫→「フォルダ作成」 →フォルダ名を入力しても同じ操作を行う ことができます。

## ブックマークの URL をメールで送信したい **[メール]**

情報画面で≪ブックマーク≫→「一覧表示」 →≪その他≫→「送信」→「メール」

### **■** S! メールで送信するとき

「S! メール」→ブックマークをチェック →≪送信≫→(Q[P.4-4 S! メールを送信す](#page--1-19)  $\delta$ <sup>2</sup>)

**・**≪メニュー≫→≪Yahoo!≫→(「PC サ イトブラウザ」/「ダイレクトブラウザ」) →「ブックマーク」→≪その他≫→「送信」 →「メール」→「S! メール」→ブックマー クをチェック→≪送信≫→(f[P.4-4 S!](#page--1-19) [メールを送信する](#page--1-19) 2 ~ 2)→≪送信≫ をタップしても同じ操作を行うことがで きます。

### **■** SMS で送信するとき

 $\Gamma$ SMS $\rightarrow$ ブックマークを選択→ $($  6P4-7 SMS を作成·送信する 2)

- **・**≪メニュー≫→≪Yahoo!≫→(「PC サ イトブラウザ」/「ダイレクトブラウザ」) →「ブックマーク」→≪その他≫→「送信」 →「メール」→「SMS」→ブックマークを 選択→(©[P.4-19 SMS を作成・送信する](#page--1-23) **2 ~ 6)→**≪送信≫をタップしても同 じ操作を行うことができます。
- **・**サムネイル表示では、送信したいブック マークを選択します。

### ブックマークの URL を Bluetooth® で送信<br>したい したい **[Bluetooth]**

情報画面で≪ブックマーク≫→「一覧表示」 →≪その他≫→「送信」→「Bluetooth」→ブッ クマークをチェック→≪送信≫→(©[P.13-9 デー](#page--1-24) [タを1件ずつ送信する](#page--1-24) 2)

- **・**≪メニュー≫→≪Yahoo!≫→(「PC サ イトブラウザ」/「ダイレクトブラウザ」) →「ブックマーク」→≪その他≫→「送信」 →「Bluetooth」→ブックマークをチェッ ク→≪送信≫→(f[P.13-9 データを1件ずつ](#page--1-24) [送信する](#page--1-24) 2)と操作しても同じ操作を行 うことができます。
- **・**サムネイル表示では、送信したいブック マークを選択します。

ブックマークの URL を赤外線通信で送信し たい **[赤外線通信]**

情報画面で≪ブックマーク≫→「一覧表示」 →≪その他≫→「送信」→「赤外線通信」→ブッ クマークをチェック→≪送信≫→(fP.13-6)

- **・**≪メニュー≫→≪Yahoo!≫→(「PC サイ トブラウザ」/「ダイレクトブラウザ」) →「ブックマーク」→≪その他≫→「送信」 →「赤外線通信」→ブックマークをチェッ ク→≪送信≫→(©P.13-6)と操作しても同じ 操作を行うことができます。
- **・**サムネイル表示では、送信したいブック マークを選択します。

ブックマークの URL を IC データ通信で送<br>信したい 信したい **[IC データ通信]**

情報画面で≪ブックマーク≫→「一覧表示」 →≪その他≫→「送信」→「IC データ通信」 → ブックマークをチェック→≪ 送信》  $\rightarrow$ ( $\odot$ P.13-12)

- **・**≪メニュー≫→≪Yahoo!≫→(「PC サ イトブラウザ」/「ダイレクトブラウザ」) →「ブックマーク|→≪その他≫→「送 信」→「IC データ通信」→ブックマークを チェック→≪送信≫→(6P13-12)と操作し ても同じ操作を行うことができます。
- **・**サムネイル表示では、送信したいブック マークを選択します。

### ブックマークをフォルダの中に移動したい **[移動]**

情報画面で≪ブックマーク≫→「一覧表示」 →≪その他≫→「移動」→ブックマークを チェック→≪移動≫→移動先のフォルダを 選択

- **・**≪メニュー≫→≪Yahoo!≫→(「PC サ イトブラウザ」/「ダイレクトブラウザ」) →「ブックマーク」→≪その他≫→「移動」 →ブックマークをチェック→≪移動≫ →移動先のフォルダを選択しても同じ操 作を行うことができます。
- **・**新規にフォルダを作成してその中に移動す る場合は、≪フォルダ作成≫→フォルダ名 を入力します。
- **・**サムネイル表示では、ブックマークを選択 →移動先のフォルダを選択します。

### ブックマークを並べ替えたい **[並べ替え]**

情報画面で≪ブックマーク≫→「一覧表示」 →≪その他≫→「並べ替え」→確認メッセー ジが表示されたら「OK」→ブックマークを ホールドし、選択されたことを確認後ド ラッグして移動先へドロップ→≪完了≫

**・**≪ メ ニ ュ ー≫ →≪Yahoo!≫ →(「PC サ イ ト ブ ラ ウ ザ」/「 ダ イ レ ク ト ブ ラ ウ ザ」)→「 ブ ッ ク マ ー ク」→≪ そ の 他≫ →「並べ替え」→確認メッセージが表示さ れたら「OK」→ブックマークをホールド し、選択されたことを確認後ドラッグし て移動先へドロップ→≪完了≫をタップ しても同じ操作を行うことができます。

### ブックマークをデータフォルダに保存したい **[データフォルダ保存]**

情報画面で≪ブックマーク≫→「一覧表 示」→≪その他≫→「データフォルダ保存」 →「本体」/「メモリカード」→ブックマーク を選択→「はい」

- **・**≪メニュー≫→≪Yahoo!≫→(「PC サ イトブラウザ」/「ダイレクトブラウザ」) →「ブックマーク」→≪その他≫→「デー タフォルダ保存」→「本体」/「メモリカー ド」→ブックマークを選択→「はい」を タップしても同じ操作を行うことができ ます。
- **・**メモリカードを取り付けているときは、 保存先に「メモリカード」も選択できます。

## ブックマークの詳細を確認したい **[詳細]**

情報画面で≪ブックマーク≫→「一覧表示」 →≪その他≫→「詳細」→目的のブックマー クを選択

**・**≪メニュー≫→≪Yahoo!≫→(「PC サ イトブラウザ」/「ダイレクトブラウザ」) →「ブックマーク」→≪その他≫→「詳細」 →目的のブックマークを選択しても同じ 操作を行うことができます。

# <span id="page-19-0"></span>画面メモ

# 情報画面を表示中に画面メモを表示したい **[画面メモ]**

情報画面で≪画面メモ≫(画面によっては ≪ そ の 他≫ →「 画 面 メ モ」)→「 一 覧 表 示」 →画面メモを選択

• 画面メモの一覧画面で ■ / ■ をタップ して、リスト表示とサムネイル表示を切 り替えることができます。

### 画面メモのタイトルを編集したい **[ページ名変更]**

### ■ メニューから操作するとき

≪メニュー≫→≪Yahoo!≫→(「PC サ イトブラウザ」/「ダイレクトブラウザ」) →「画面メモ」→≪ページ名変更≫→画面 メモを選択→名前を入力

# **■情報画面から操作するとき**

情報画面で≪画面メモ≫(画面によって は≪その他≫→「画面メモ」)→「一覧表 示」→≪ページ名変更≫→画面メモを選 択→名前を入力

# 画面メモを削除したい **[削除] ■** メニューから操作するとき ≪メニュー≫→≪Yahoo!≫→(「PC サ イトブラウザ」/「ダイレクトブラウザ」)

→「画面メモ」→≪削除≫→画面メモを選 択→「はい」

## **■情報画面から操作するとき**

情報画面で≪画面メモ≫(画面によっては ≪その他≫→「画面メモ」)→「一覧表示」 →≪削除≫→画面メモを選択→「はい」

**・**リスト表示では、画面メモをチェック →≪削除≫→「はい」と操作します。

### 画面メモを並べ替えたい **[並べ替え]**

### **■** メニューから操作するとき

≪ メ ニ ュ ー≫ →≪Yahoo!≫ →(「PC サ イトブラウザ」/「ダイレクトブラウザ」) →「画面メモ」→≪並べ替え≫→確認メッ セージが表示されたら「OK」→画面メモを ホールドし、選択されたことを確認後、ド ラッグして移動先へドロップ→≪完了≫

### ■ 情報画面から操作するとき

情報画面で≪画面メモ≫(画面によって は≪その他≫→「画面メモ」)→「一覧表 示」→≪並べ替え≫→確認メッセージが 表示されたら「OK」→画面メモをホール ドし、選択されたことを確認後ドラッグ して移動先へドロップ→≪完了≫

# <span id="page-19-1"></span>**RSS**

### RSS を更新したい **[更新]**

≪ メ ニ ュ ー≫ →≪Yahoo!≫ →「PC サ イ ト ブラウザ」/「ダイレクトブラウザ」→「RSS フィード」→≪更新≫

### **■** 特定の RSS を更新するとき

「選択更新」→ RSS をチェック→≪更新≫

# **■** すべての RSS を更新するとき

「全件更新」

### RSS を削除したい **[削除]**

≪メニュー≫→≪Yahoo!≫→「PC サイト ブラウザ」/「ダイレクトブラウザ」→「RSS フィード」→≪削除≫→ RSS をチェック →≪削除≫→「はい」

**・**「全チェック」をタップした場合は、≪削除≫ →操作用暗証番号を入力→≪OK≫→「はい」 をタップします。

# RSS を並べ替えたい **[並べ替え]**

≪メニュー≫→≪Yahoo!≫→「PC サイト ブラウザ」/「ダイレクトブラウザ」→「RSS フィード」→≪並べ替え≫→ RSS をホール ドし、選択されたことを確認後ドラッグし て移動先へドロップ→≪OK≫

ッ  $\overline{a}$ 

# <span id="page-20-0"></span>RSS をフォルダに移動したい **[移動]**

≪メニュー≫→≪Yahoo!≫→「PC サイト ブラウザ」/「ダイレクトブラウザ」→「RSS フィード」→≪その他≫→「移動」→ RSS を チェック→≪選択≫→移動先のフォルダを 選択

**・**新規にフォルダを作成してその中に移動 する場合は、≪フォルダ作成≫→フォル ダ名を入力します。

RSS の更新を禁止したい **[更新禁止]** ≪ メ ニ ュ ー≫ →≪Yahoo!≫ →「PC サ イトブラウザ」/「ダイレクトブラウザ」 →「RSS フィード」→≪その他≫→「更新禁 止」→ RSS をチェック→≪選択≫

### <span id="page-20-1"></span>RSS の一覧表示にフォルダを作成したい **[フォルダ作成]**

≪メニュー≫→≪Yahoo!≫→「PC サイト ブラウザ」/「ダイレクトブラウザ」→「RSS フィード」→≪その他≫→「フォルダ作成」 →フォルダ名を入力

<span id="page-20-2"></span>RSS をメールで送信したい **[メール添付]**

≪メニュー≫→≪Yahoo!≫→「PC サイト ブラウザ」/「ダイレクトブラウザ」→「RSS フィード」→≪その他≫→「送信」→「メー ル 添 付」→ RSS を チ ェ ッ ク →≪ 選 択≫ →(©[P.4-4 S! メールを送信する](#page--1-19) 2)

### <span id="page-20-3"></span>RSS を Bluetooth® で送信したい **[Bluetooth]**

≪ メ ニ ュ ー≫ →≪Yahoo!≫ →「PC サ イトブラウザ」/「ダイレクトブラウザ」 →「RSS フィード」→≪その他≫→「送信」 →「Bluetooth」→ RSS をチェック→≪選 択≫→(Q[P.13-9 データを1件ずつ送信する](#page--1-24)  $\boldsymbol{\Omega}$  $\boldsymbol{\Omega}$  $\boldsymbol{\Omega}$ 

### RSS を赤外線通信で送信したい **[赤外線通信]**

≪メニュー≫→≪Yahoo!≫→「PC サイト ブラウザ」/「ダイレクトブラウザ」→「RSS フィード」→≪その他≫→「送信」→「赤外線 通信 → RSSをチェック→≪選択≫ (©P.13-6)

### <span id="page-20-4"></span>RSS を IC データ通信で送信したい **[IC データ通信]**

≪メニュー≫→≪Yahoo!≫→「PC サイト ブラウザ」/「ダイレクトブラウザ」→「RSS フィード」→≪その他≫→「送信」→「IC デー タ 通 信」→ RSS を チ ェ ッ ク →≪ 選 択≫  $(6P13-12)$ 

### <span id="page-20-5"></span>RSS のフォルダ名を変更したい **[フォルダ名変更]**

≪メニュー≫→≪Yahoo!≫→「PC サイト ブラウザ」/「ダイレクトブラウザ」→「RSS フィード」→≪その他≫→「フォルダ名変 更」→フォルダを選択→名前を入力

# <span id="page-20-6"></span>RSS をデータフォルダに保存したい**[保存]**

≪メニュー≫→≪Yahoo!≫→「PC サイト ブラウザ」/「ダイレクトブラウザ」→「RSS フィード」→≪その他≫→「保存」→「本体」/ 「メモリカード」→「はい」

**・**メモリカードを取り付けているときは、 保存先に「メモリカード」も選択できます。

<span id="page-20-7"></span>RSS の読込みをしたい **[読込み]**

≪メニュー≫→≪Yahoo!≫→「PC サイト ブラウザ」/「ダイレクトブラウザ」→「RSS フィード」→≪その他≫→「読込み」→ファイル を選択

### **■** 追加登録するとき

「追加登録」→「はい」/「いいえ」

- ■すべての RSS を削除して登録するとき 「全て削除して登録」→操作用暗証番号を 入力→≪OK≫
- **・**登録後、更新をするかどうかの確認メッ セージが表示されます。すぐに更新した い場合は「はい」をタップします。

### RSS の詳細を確認したい **[詳細]**

≪メニュー≫→≪Yahoo!≫→「PC サイト ブラウザ」/「ダイレクトブラウザ」→「RSS フィード」→≪その他≫→「詳細」→目的の RSS を選択

5-21

# <span id="page-21-1"></span><span id="page-21-0"></span>コミュニティーズ

コミュニティのホームページに接続したい ≪メニュー≫→「フォトライブラリ」→「コ ミュニティーズ」→コミュニティを選択

## アップロードした履歴を確認したい **[アップロード履歴]**

≪メニュー≫→「フォトライブラリ」→「コ ミュニティーズ」→≪アップロード履歴≫

- **・**履歴を削除する場合は、アップロード履 歴画面で≪履歴削除≫→「はい」をタップ します。
- **・**失敗したアップロードを再開する場合は、 アップロード履歴画面で≪アップロード 再開≫→ログイン画面が表示されたとき は、画面の指示に従って操作→「OK」/ 「Web サイトへ」をタップします。

## 指定した日時にファイルをアップロードし たい **[アップロード予約]**

≪メニュー≫→「フォトライブラリ」→「コ ミュニティーズ」→≪アップロード予約≫ →コミュニティを選択→「ファイル追加」 →ファイルをチェック→≪追加≫→予約 日時欄をタップ→アップロード日を入力 → ア ッ プ ロ ー ド 時 刻 を 入 力 →≪OK≫ →タイトル欄をタップ→タイトルを入 力 → ア ル バ ム 欄 を タ ッ プ → ロ グ イ ン 画 面が表示されたときは、画面の指示に 従って操作→アルバムを選択→説明欄を タップ→説明を入力→タグ欄をタップ →タグを入力→≪予約≫

- **・**入力できる項目はコミュニティによって 異なります。
- **・**ログインされていないコミュニティの場 合、アップロードが失敗します。事前に コミュニティにログインしてください。

## アップロード予約した内容を変更したい **[編集]**

≪メニュー≫→「フォトライブラリ」→「コ ミュニティーズ」→≪アップロード予約≫ →≪編集≫→編集操作→≪予約≫

# アップロード予約をキャンセルしたい **[予約のキャンセル]**

≪メニュー≫→「フォトライブラリ」→「コ ミュニティーズ」→≪アップロード予約≫ →≪予約のキャンセル≫→「はい」

### アップロード予約したファイルをすぐに アップロードしたい **[今すぐアップロード]**

≪メニュー≫→「フォトライブラリ」→「コ ミュニティーズ」→≪アップロード予約≫ →≪今すぐアップロード≫→ログイン画面 が表示されたときは、画面の指示に従って 操作→「OK」/「Web サイトへ」

<span id="page-21-2"></span>コミュニティを並べ替えたい **[並び替え]** ≪メニュー≫→「フォトライブラリ」→「コ ミュニティーズ|→≪並び替え≫→確認メッ セージが表示されたら「OK」→コミュニティ をホールドし、選択されたことを確認後ド ラッグして移動先へドロップ→≪完了≫

 $\overline{a}$